# **CREALITY** CR- 10 Series 3D Printer User Manual

## Parametry

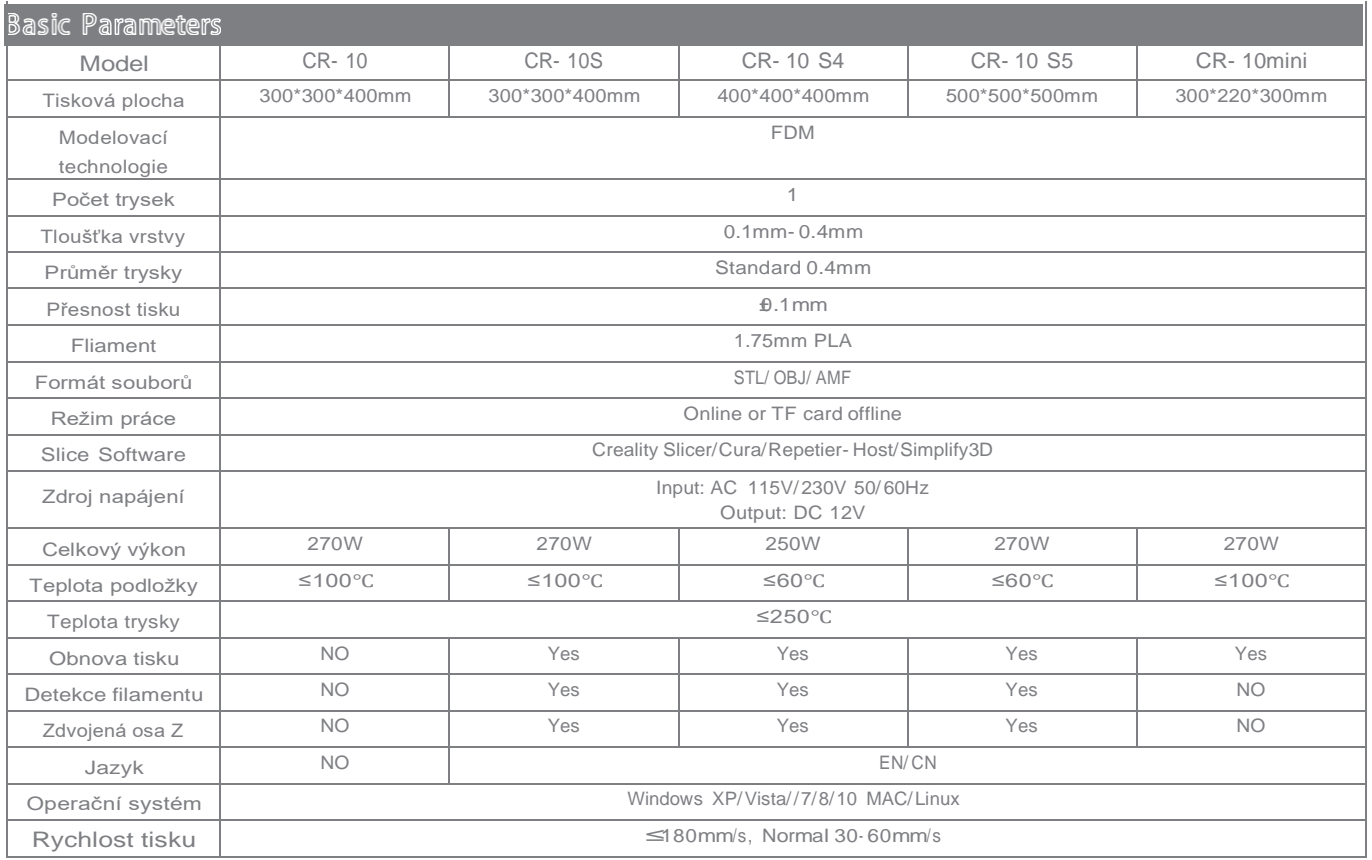

#### Obsah

#### Dear consumers,

Thank you for choosing our products. For the best experience, please read the instructions before operating the Printer. Our 3D team will always be ready to give you the best service. Please contact us via the phone number or e- mail address provided at the end when you encounter any problem with the Printer.

For a better experience in using our product, you may learn how to use the Printer in the following ways:

View the accompanied instructions and videos in the TF card.

Visit our official website [www.creality.com](http://www.creality.com/) You will find relevant software/ hardware information, contact details and operation and maintenance instructions on the website.

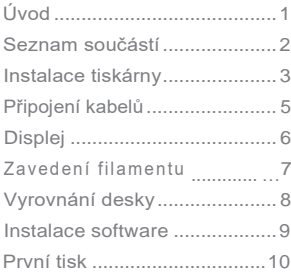

# Poznámky

- 1. Nepoužívejte skárnu jiným způsobem, než který je zde popsán. Vyhnete se tím zranění či majetkové újmě.
- 2. Nepokládejte tiskárnu blízko zdrojů epla, hořlavých či výbušných objektů. Doporučujeme umístění na dobře ventilované a méně prašné prostředí.
- 3. Nevystavujte tiskárnu přílišným vibracím nebo nestabilnímu prostředí. Následkem těchto vlivů může být špatná kvalita tisku.
- 4. Před použitím experimentálních filamentů doporučujeme použít standartní filament (jako PLA) pro kalibraci a otestování stroje.
- 5. Nepoužívejte jiné kabely než tv. které byli dodány. Vždy použijte uzemněnou 3-hrotovou zásuvku
- 6. Nedotýkejte se trysky nebo povrchu tisku během činnosti. Tyto části mohou být horké. Vyhnete se tím popáleninám a jinému zranění.
- 7. Pokud uvádíte tiskárnu do provozu, nenoste rukavice nebo volné oblečení. Oblečení se může zamotat do pohyblivých částí, způsobit vznícení a následné zranění osoby nebo poškození stroje.
- 8. Pokud čistíte zbytky filamentu z horkých částí, použijte poskytnuté nástroje. Nesahejte přímo na trysku. Vyhnete se zranění.
- 9. Čistěte tiskárnu často. Vždy mějte stroj vypnutý. Používejte suchou tkaninu k odstranění prachu, přilepeného plastu nebo jiného materiálu z rámů, vodících kolejnic nebo koleček. Použijte čistič skla nebo isopropyl alkohol na čištění povrchu tiskárny před každým tiskem pro dosažení stejného výsledku.
- 10. Děti mladší 10ti letby neměli používat tiskárnu bez dozoru.
- 11. Stroj je vybaven bezpečnostním ochranným mechanismem. Během nastavování nepohybujte tryskou ani základnou, v opačném případě bude zařízení automaticky z bezpečnostních důvodů vypnuto
- 12. Uživatelé musí dodržovat zákony, předpisy a etický kodex národa či regionu, kde je zařízení používáno. Uživatelé nebudou používat zařízení pro výrobu komponent, částí, objektů či jakéhokoliv koncového produktu, který bude v rozporu s národním nebo regionálním právem, předpisy či etickým kodexem v místě používání nebo výroby daných produktů.

1

#### $A_{\cdot}$ 、 Úvod

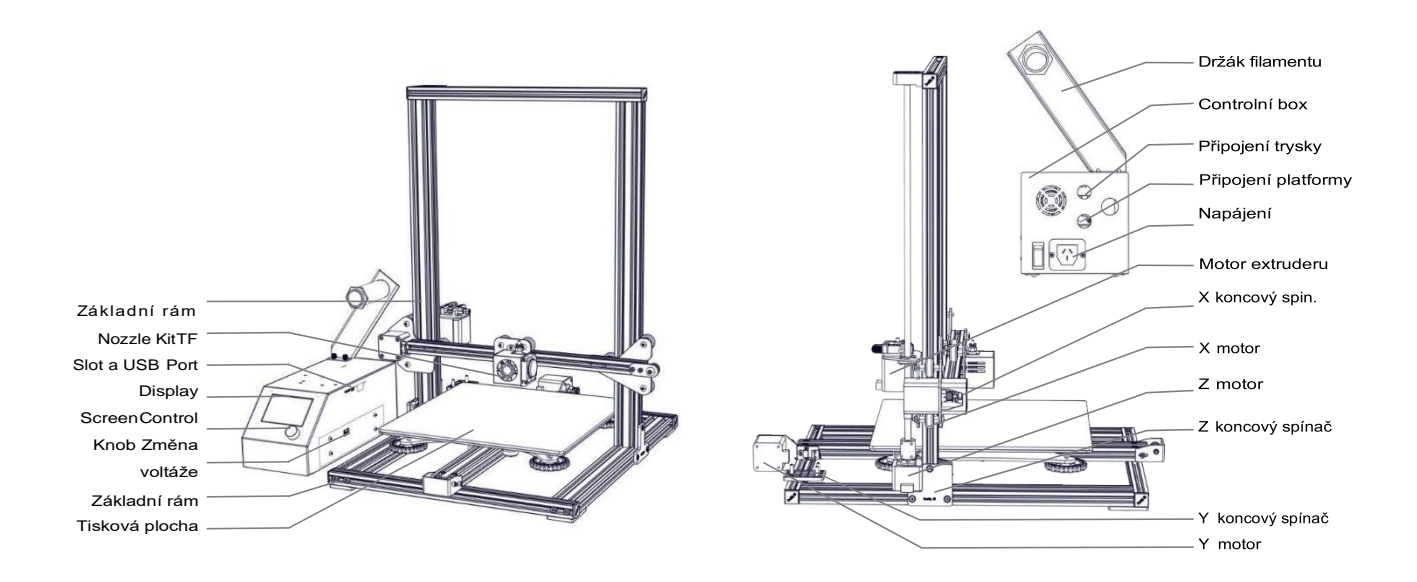

B、Díly

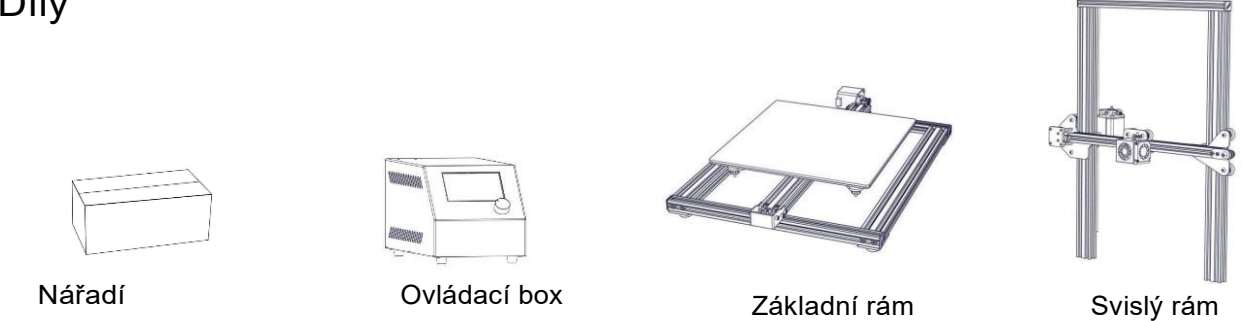

#### Příslušenství

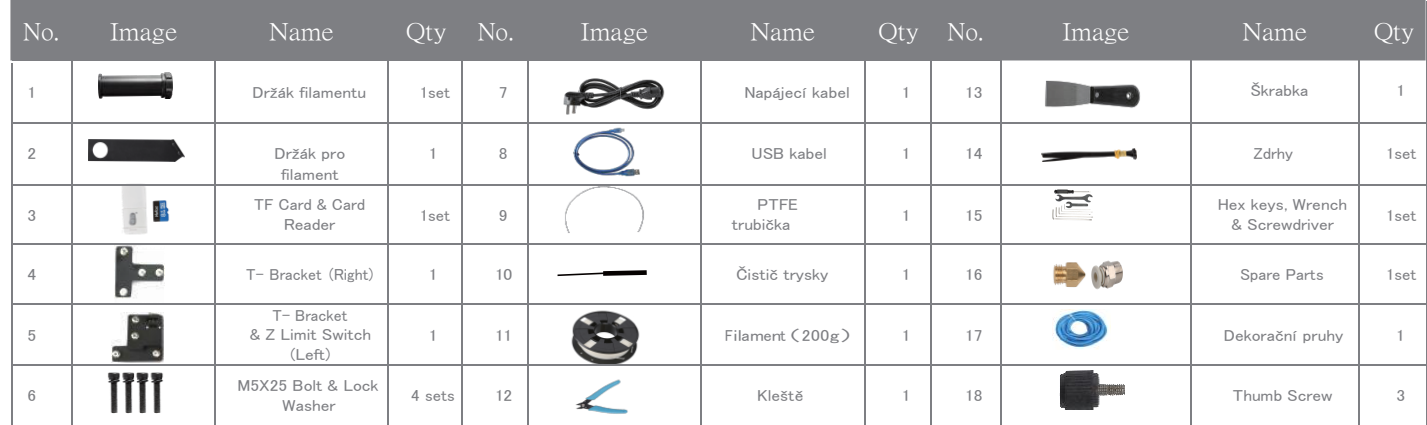

\*CR- 10 mini without T- Bracket (Right) & Decoration Strip.

Shenzhen Creality 3D Technology CO.,LTD. CREALITY

# C lnstalace tiskárny

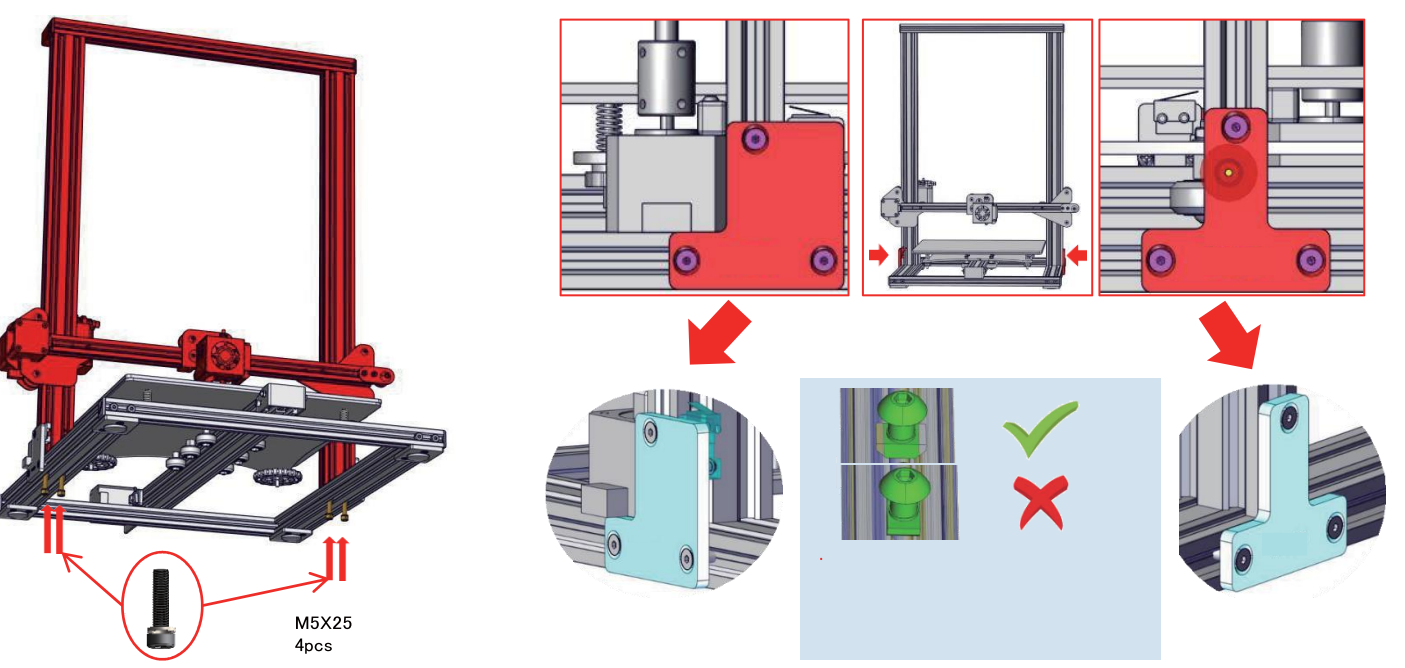

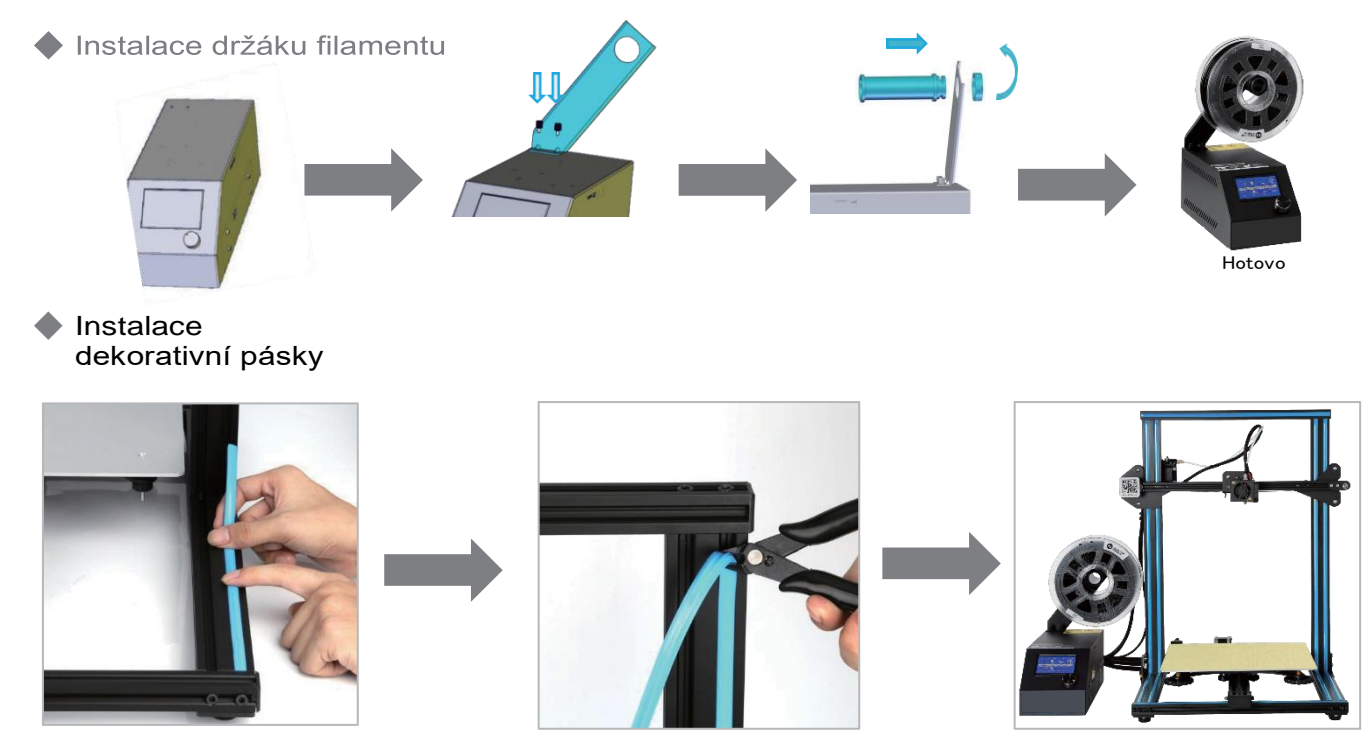

Instalujte pásku od spodního rámu.

\*Dekorační páska je v mnoha barvách, ve vaší tiskárně se nalézá barva dle Vašeho výběru

## Shenzhen Creality 3D Technology CO.,LTD. CREALITY

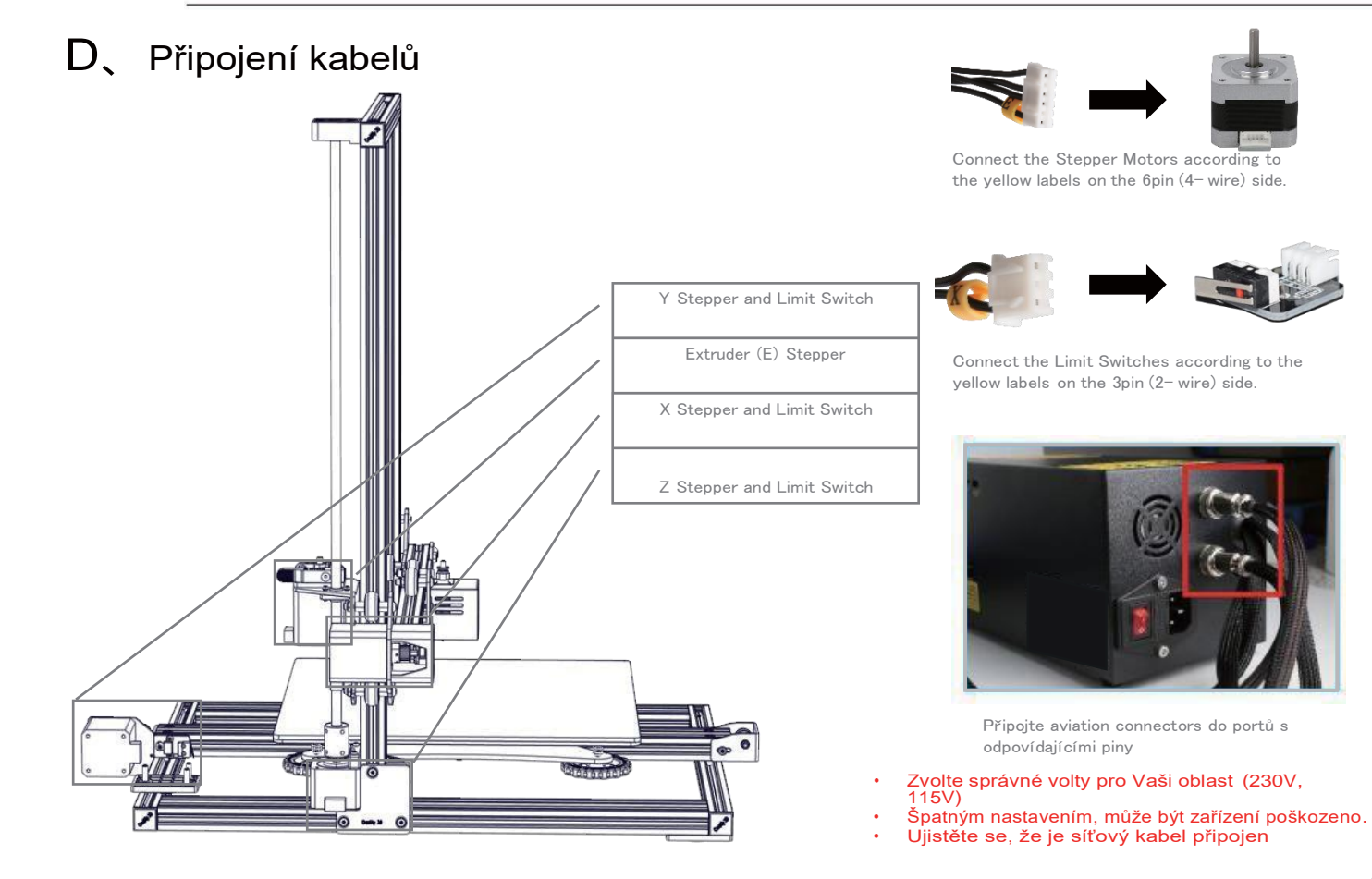

# CREALITY Shenzhen Creality 3D Technology CO.,LTD.

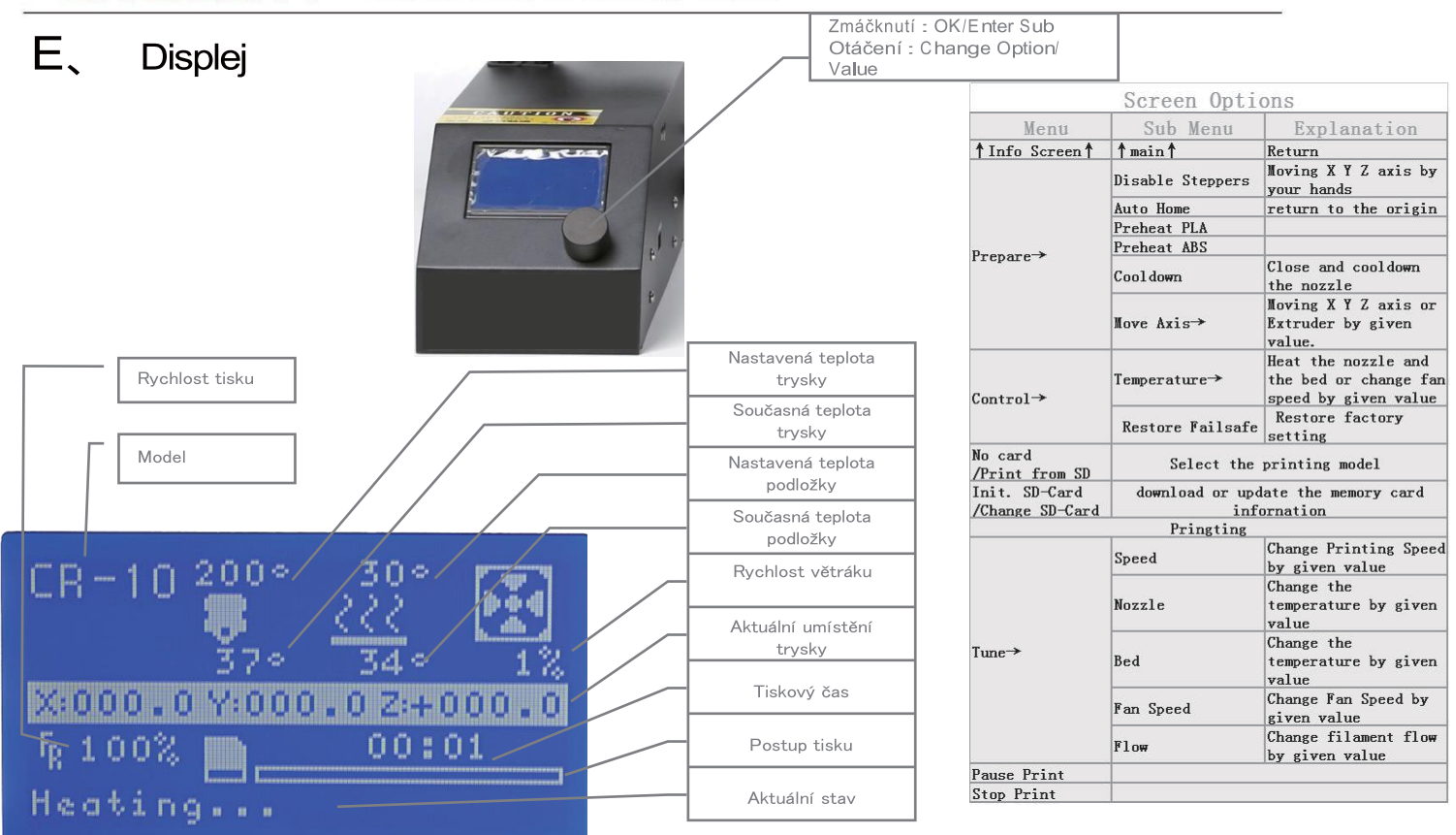

# F、Zavedení filamentu

### 1、Předehřev

Method 1

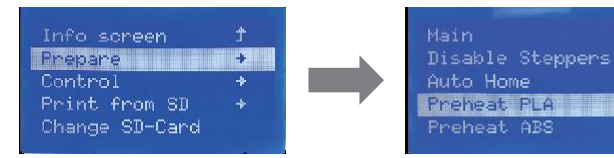

## 2、Feed Filament

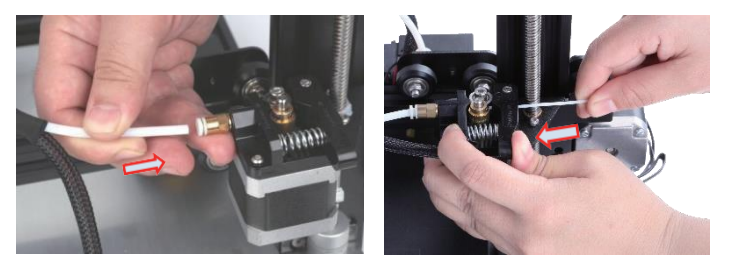

Zmáčkněte a držte extruder a vkládejte filament tloušťky 1.75mm. Tlačte filament tak dlouho, dokud ho neuvidíte vytékat z trysky.

Tip: Jak vložit nový filament?

1. Ustřihněte filament těsně u extruderu a začněte vkládat filament nový.

2. Předehřejte trysku a jakmile bude nahřátá, protlačte filament dale dokud nezačne vytékat

#### Method 2

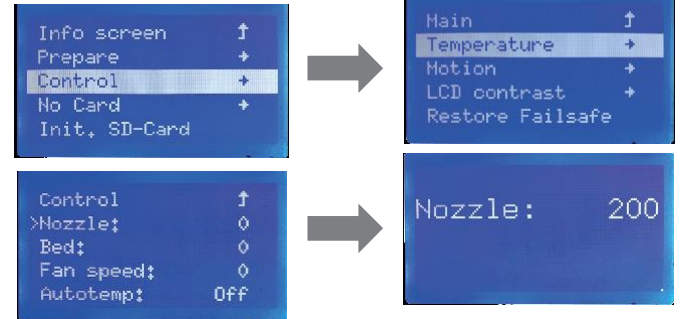

# G、Vyrovnání desky (podložky)

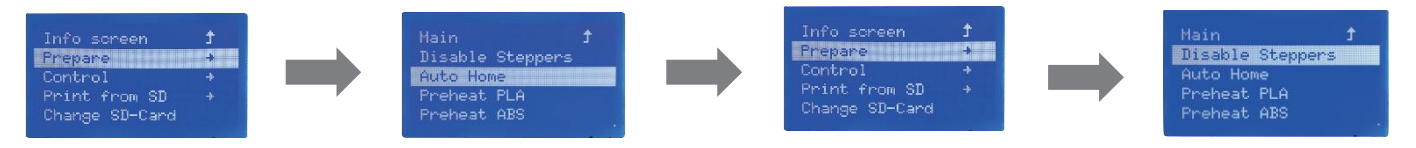

1. Prepare →Auto Home. Počkejte až tryska najede do správné pozice.→ Prepare→Disable Steppers

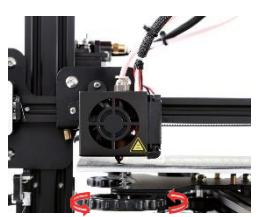

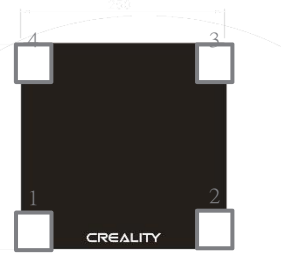

Nastavení provádíme za pomocí kancelářského papíru ve čtyřech rohových bodech, nastavení lze provést i v pátém bodě uprostřed podložky.

Nastavujeme trysku vůči podložce na maximální výšku kancelářského papíru.

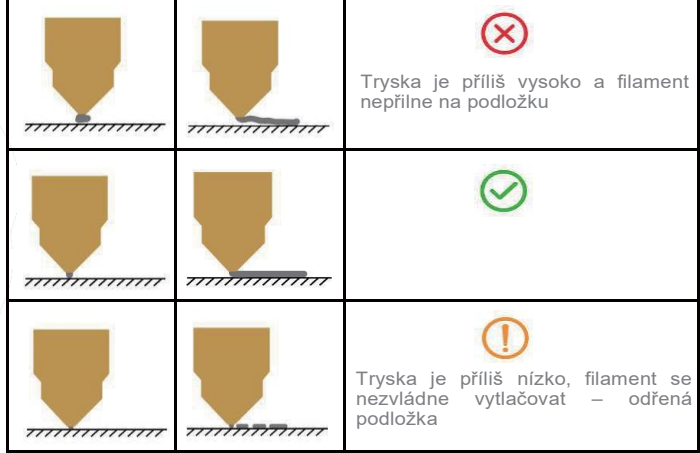

## H、Instalace software

Creality Slicer 1.2.3

1. Dvojklikem instalujeme

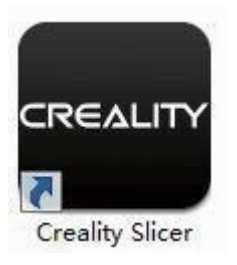

2、Dvojklikem otevřeme program.

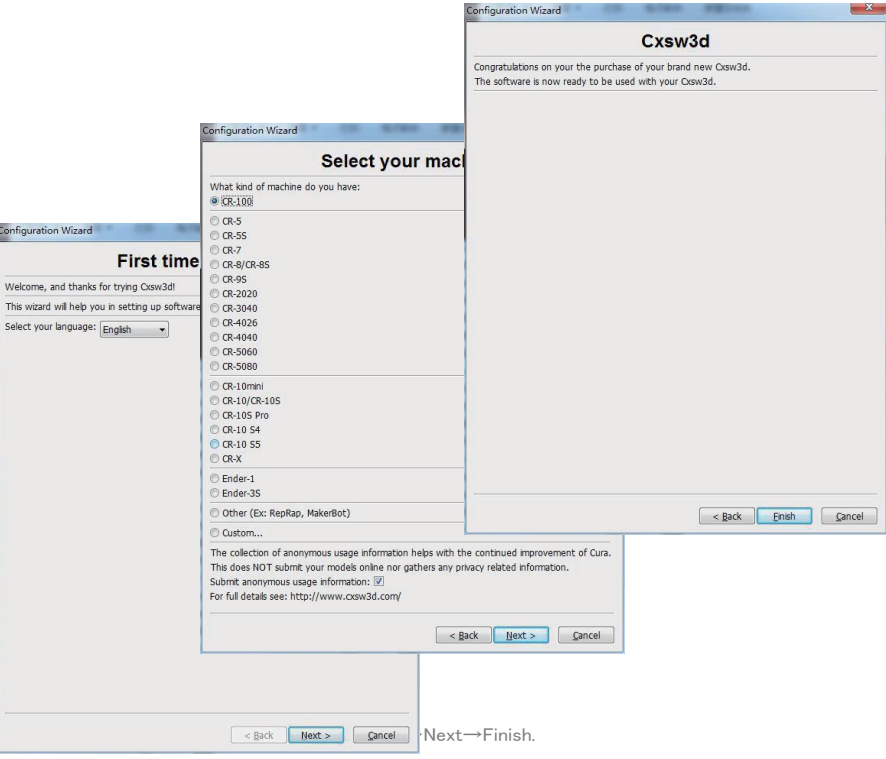

# I、První tisk

#### 1. Slicing

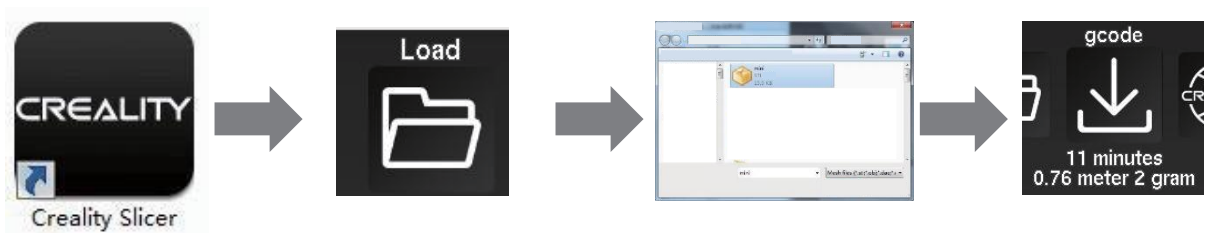

Otevřete software→Load→Select the file→počkejte než program zpracuje model, poté gcode soubor uložte na TF kartu.

#### 2. Printing

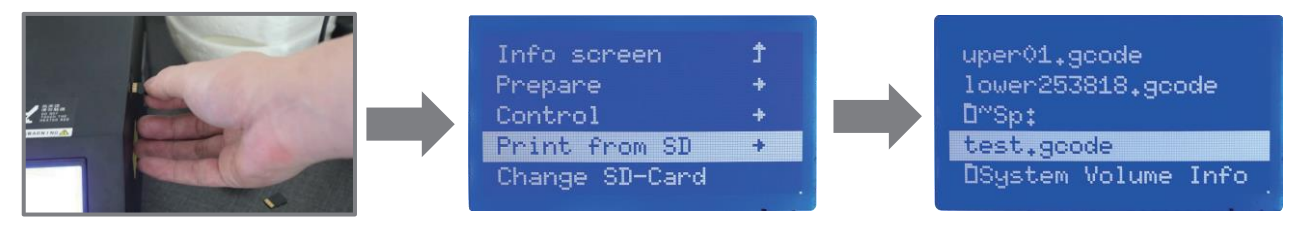

Vložte TF kartu→ Print → Vyberte soubor pro tisk.

Překlad: Creality tým https://www.crealitystore.cz/ KONTAKTUJTE NÁS: Adresa: Vodní 5b, Blansko 678 01 Telefon: +420 704 600 497 **Facebook: Creality Store** E-mail: obchod@crealitystore.cz

The revision date: March 19,2020

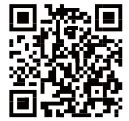

SHENZHEN CREALITY 3D TECHNOLOGY CO.,LTD. 11F & Room 1201,Block 3,JinChengYuan,Tongsheng Community,Dal ang,Longhua District,Shenzhen,China,518109<br>Official Website: www.creality.com Tel: +86 755- 85234565 E-mail: info@creality.com cs@creality.com

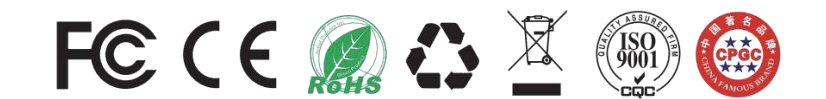